#### 盟 mediaBASE MARKANT Documentazione breve (per gli amministratori) Situazione a settembre 2016  $\bullet \bullet$   $\overline{\bullet}$   $\overline{\bullet}$  Markant  $x$  $\overset{\circ}{=}$ C C https://markant.picturepark.com/Website/Default.aspx#1:1  $\equiv$ **MARKANT**<sup>O</sup> | mediaBASE **PP** 9 8  $\boxed{? \times \boxed{\mathbb{R} \boxtimes \mathbb{H}} \boxtimes \mathbb{H} \boxtimes \mathbb{H} \boxtimes \mathbb{H} \boxtimes \mathbb{H} \boxtimes \mathbb{H} \boxtimes \mathbb{H} \boxtimes \mathbb{H}}$  $20 | 1.20 / 988$  $\overline{a}$  $\sqrt{2}$  $\times$   $\curvearrowright$   $\triangleright$  Bearbeiten  $\sim$  O Download  $\infty$  Share  $\geq$  Aus W Optionen · Erweiterte Suche · **DB** 2007 \* \* Kategorien filtern \* \* **B** MuAssate Private Suchabfrager<br>
Private Suchabfrager<br>
PrediaBASE MARKANT **ABLOF** 7622210007476 7622210288238  $\equiv$ **B** Mark  $F$  Industr **BE** Prome 7622400949166\_837133.jpg<br>MARKANT Published Milke C **B** Saison **WEIGHT AND IN B**</u>Logo Bildgröße: ☆ ☆ ☆<br>Geändert am: 27.07.2016 09:01 **BELFIN** E CH 7622300456863 7622301 7622300617820 Warenkorb **BEA** Download e Share Respecter >> 7622210007476\_999674.jpg muke R  $m$ <sup>the</sup> 2.2 7622300567606\_693141.jpg  $\bigodot$   $\infty$   $\frac{11}{10}$  | 4/10  $\bigodot$  |  $\bigodot$ 7622210007469 7622  $\overline{\triangle}$  DE Industriepartner<br>GLN: Mondelez Deutschland GmbH - Suchard *MAS* only  $\mathbb{R}$ 4025700000002 Lieferanten-Artikel-Nr: 94918 Lieferanten-Aruken<br>Marke:<br>Artikelbez. [DE] De .<br>Milka 08245 7622210172945 I Love Milka H Inhalt-Wert: 130 Iman-vert<br>Inhalt-Einheit:<br>Verpackung Deutsch:<br>Grundpreis-Wert:  $1 - 20 / 988$ 100 Grundpreis-Einheit:<br>Gültig ab: g<br>01.08.2015 iluw<br>aka Tefa Gültig bis: 01.01.2030 Langen:<br>Ist Eigenmarke:<br>Keywords Deutsch: false -ase<br>7622400949166 + funzione di controllo diretto + scambio informazioni accelerato + diffusione dei contenuti + automatizzazione delle operazioni + maggiore integrazione + grande adattabilità

- + internazionalizzazione
- + statistica su larga scala

盟

## Indice:

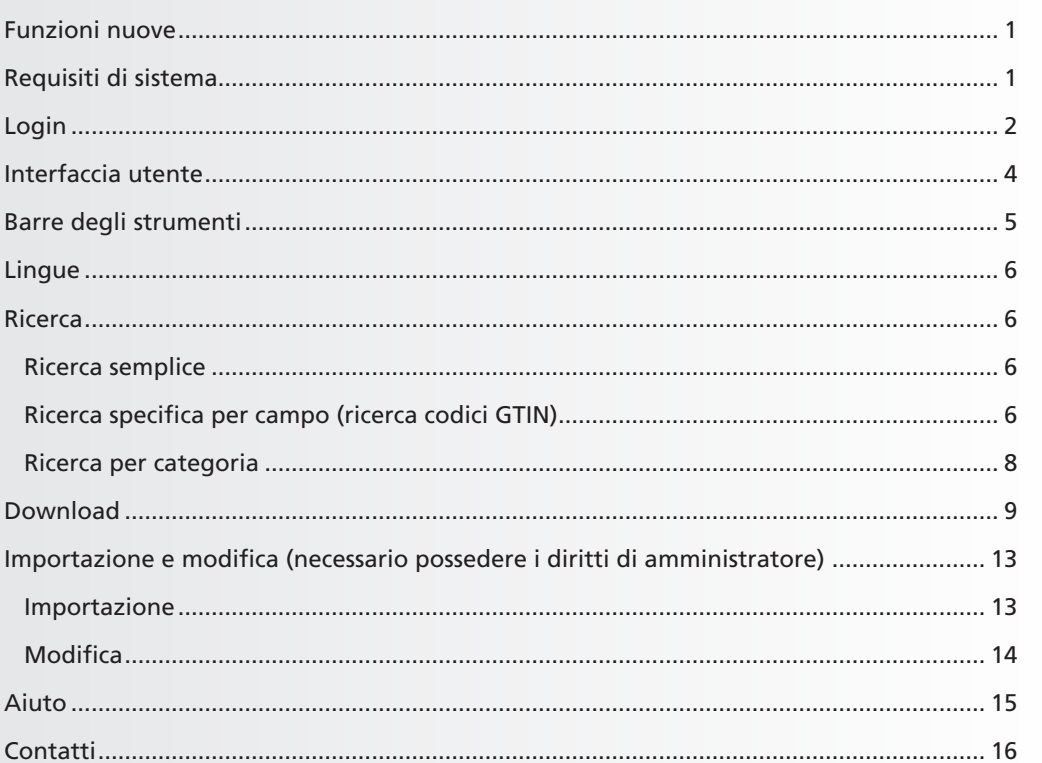

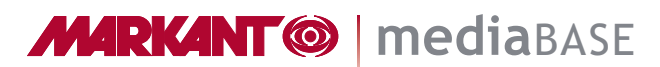

罬

## mediaBASE MARKANT Introduzione

La utility mediaBASE di MARKANT ti aiuta nella gestione, distribuzione e inserimento di fotografie, grafici, presentazioni, video e altri file. Grazie a questa semplice soluzione è possibile gestire rapidamente e senza alcuna difficoltà i cosiddetti oggetti multimediali così come scambiarli in modo controllato.

La nuova versione mediaBASE di MARKANT ti offre molte funzioni nuove, mentre le funzioni preesistenti sono state configurate in modo ancora più efficiente e competente.

## Alcune delle funzioni in breve:

- internazionalizzazione
- multi-country e multilingua
- servizio web (interfacce)
- interfaccia utente intuitiva
- funzione Drag & Drop
- ricerca: ricerca semplice, ricerca per categoria, ricerca codici GTIN
- carrello acquisti: scarica, invia, ordina
- importazione e modifica: modifica singola o di massa
- rapporti

## Requisiti di sistema

### **Browser web supportato:**

Facciamo notare che non è possibile garantire una compatibilità completa per ogni versione dei browser web. L'elenco che segue non è definitivo e riporta soltanto le versioni che sono state testate.

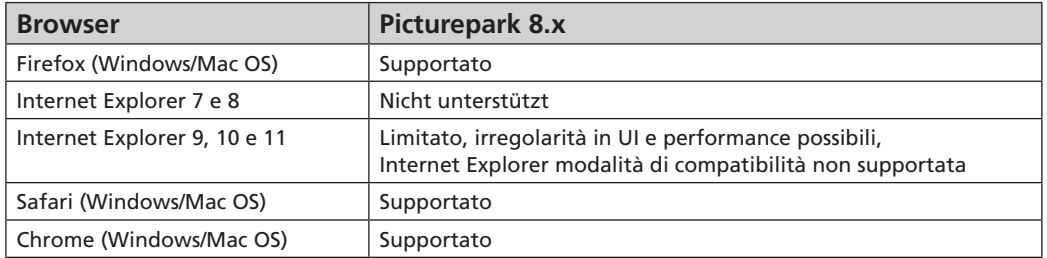

Se non viene indicata nessuna versione specifica, si intende sempre la versione più aggiornata.

### **Nel browser utilizzato dovrebbero essere attivate le seguenti caratteristiche:**

- JavaScript
- Flash Player 10.0 o versioni successive (solo per streaming video h264)

### **Creative Connector opzionale**

Oltre alle applicazioni installate localmente come Adobe Photoshop, Adobe Illustrator, Adobe InDesign, MS Word, MS Power Point, ecc., il software Creative Connector necessita dei seguenti elementi:

– sistema operativo Microsoft Windows o Apple OS X

– è consigliato Adobe AIR Framework v3.0 o versioni successive

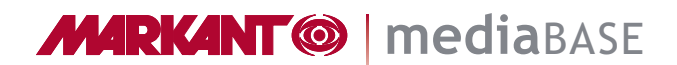

開

## Login:

Per poter utilizzare la utility mediaBASE di MARKANT occorre prima registrarsi nel sistema.

## http://www.markant.net

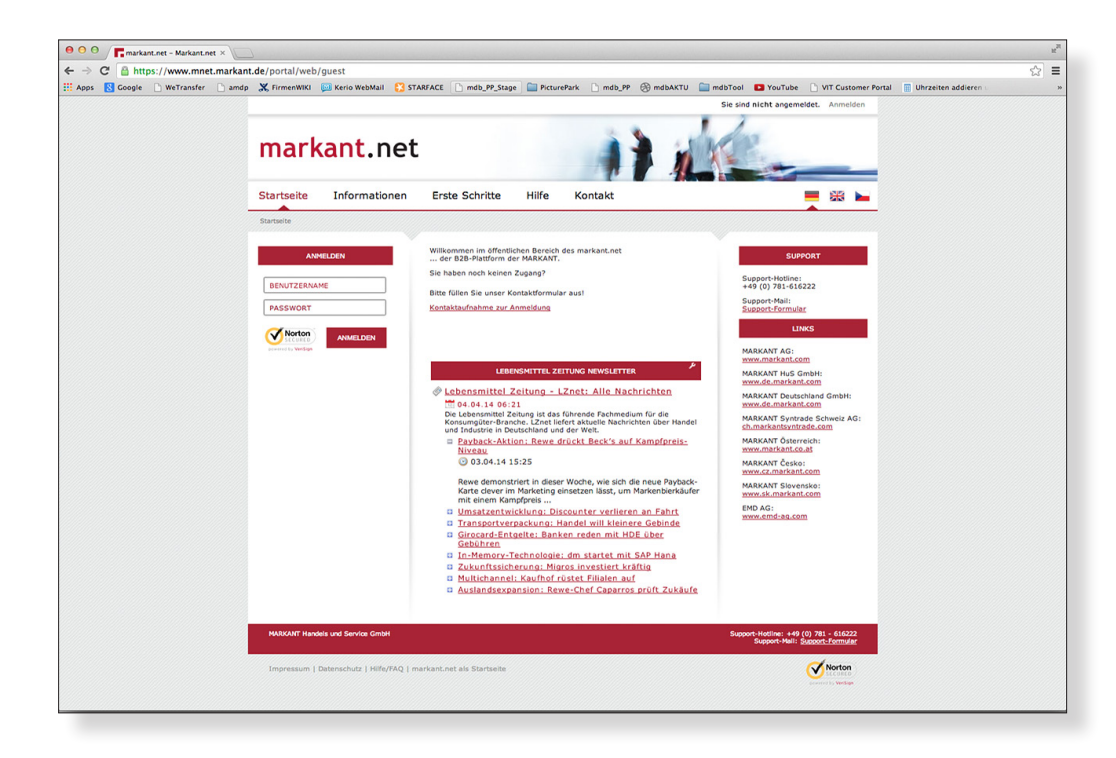

Nella finestra di registrazione che compare adesso, immettere il nome utente e la password per l'accesso al sito Markant.Net. Cliccare poi su "**Autenticati".**

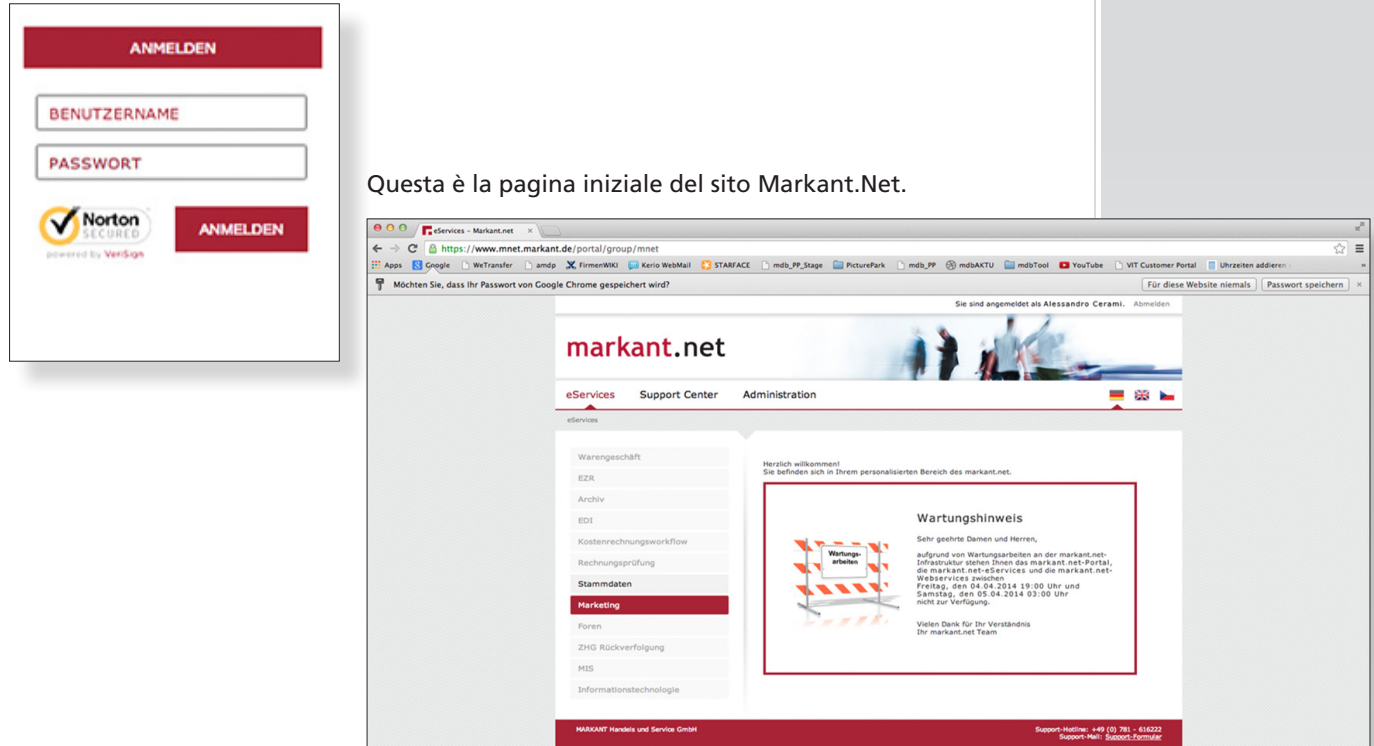

## *Continua:* Login

eServices

Warengeschäft EZR Archiv EDI

Kostenrechnungsworkflow Rechnungsprüfung Stammdaten Marketing Foren

ZHG Rückverfolgung

 $MIS$ 

eServices

開

Nel menu principale a sinistra, selezionare il punto "**Marketing"**.

**Support Center** 

Successivamente cliccare sul punto del sottomenu **"mediaBASE"**. La banca dati multimediale viene visualizzata in una nuova finestra del browser.

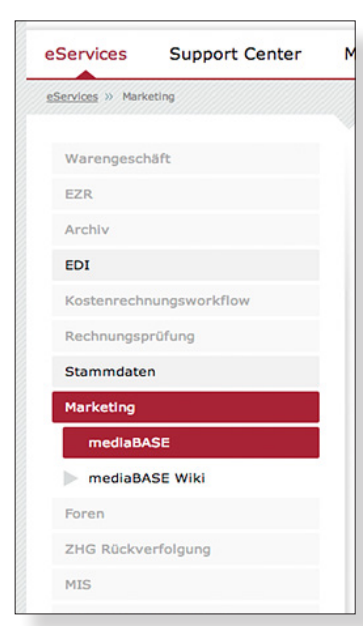

La utility mediaBASE di MARKANT si apre allora in una nuova finestra del browser.

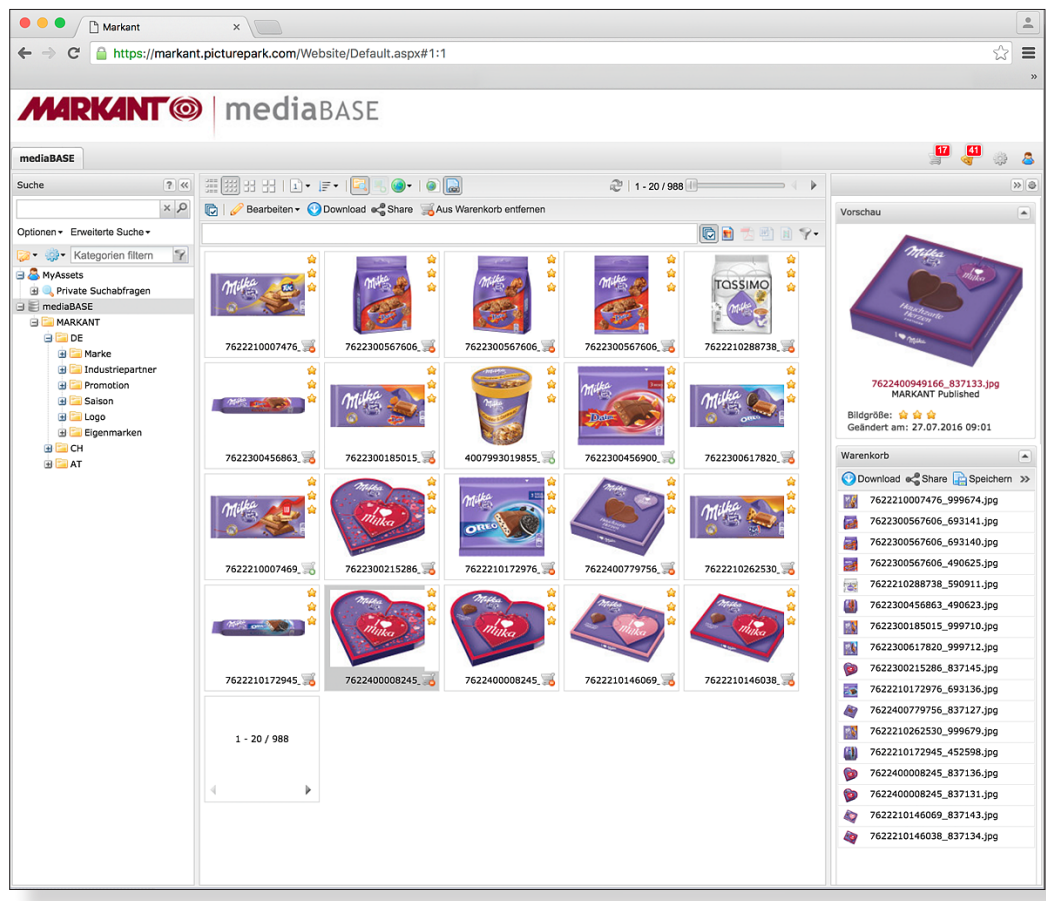

## Interfaccia utente

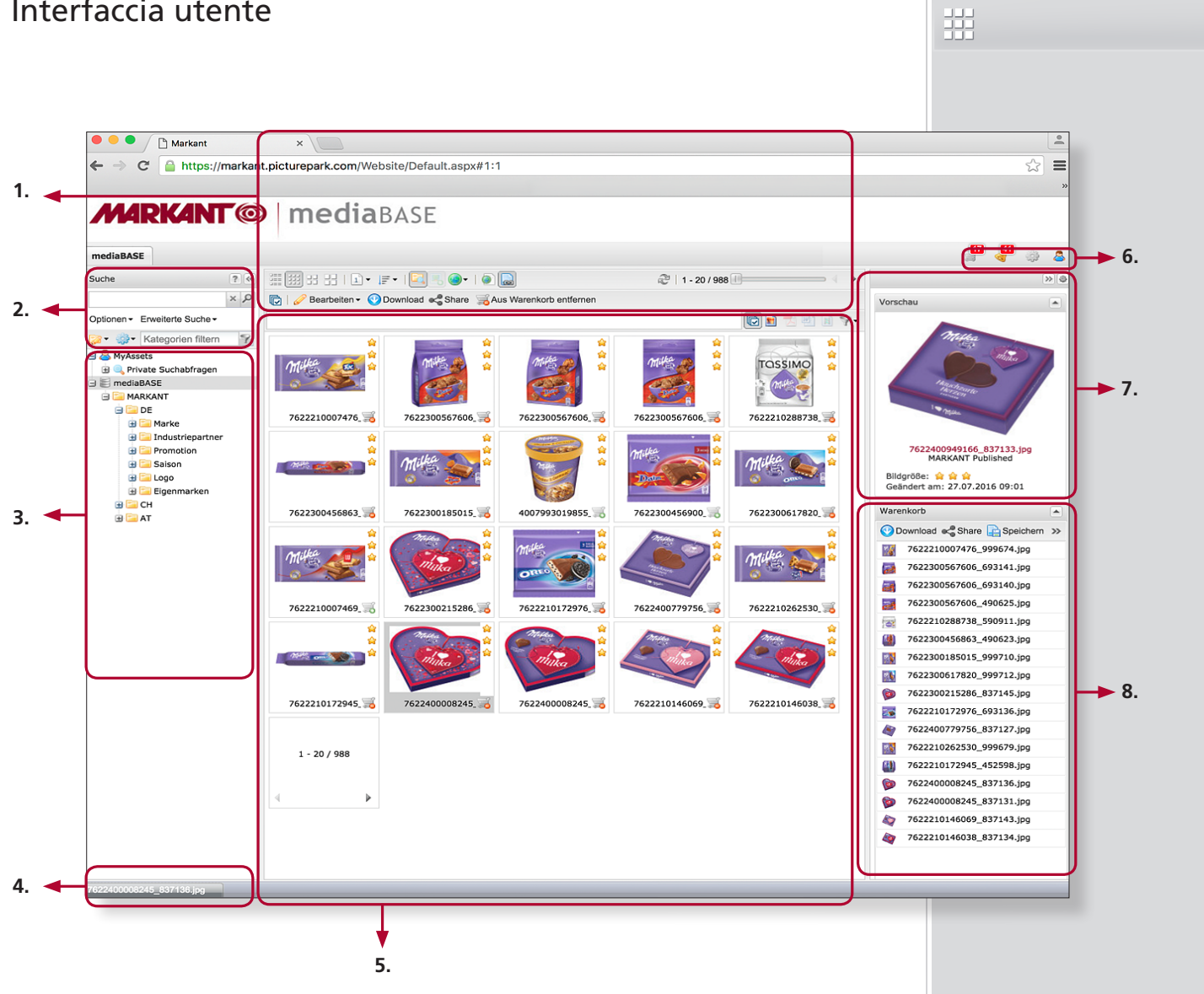

## Legenda:

## **1. Barre degli strumenti**

Nella zona centrale – nel browser Oggetti – sono disponibili varie barre degli strumenti.

## **2. Ricerca**

L'immagine viene filtrata con l'aiuto di diverse funzioni di ricerca.

## **3. Categorie**

Le categorie rappresentano la struttura di base.

## **4. Barra delle applicazioni**

La barra delle applicazioni visualizza le finestre ridotte ad icona.

## **5. Browser Oggetti**

Visualizza a titolo esemplificativo i risultati di una ricerca o le immagini dettagliate.

### **6. Area menu**

In questo campo si possono effettuare impostazioni e configurazioni sulla base dei diritti dell'utente.

### **7. Visualizzazione preliminare**

Visualizza i dettagli di un articolo.

### **8. Carrello acquisti**

Il carrello acquisti viene utilizzato come archivio temporaneo. È utile nel caso di applicazioni indirizzate contemporaneamente a più articoli, come la spedizione o il download.

## *Suggerimento!*

*Nell'area menu* **n. 6** *si trova la funzione Aiuto online completa da scaricare anche come documento in PDF.* 

*www.markant.com/m1b-it*

## Barre degli strumenti

Nell'area centrale – nel browser Oggetti – sono disponibili varie barre degli strumenti.

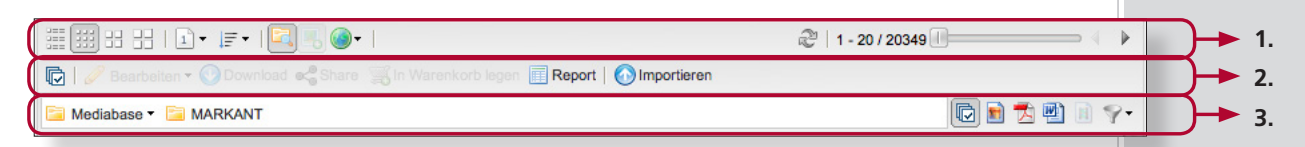

### **1. Vista barra degli strumenti**

... contiene tutti gli strumenti con cui modificare la raffigurazione degli oggetti visualizzati nel browser Oggetti.

## **Si possono modificare ad esempio i seguenti punti:**

- tipo di visualizzazione (visualizzazione elenco o miniature di piccole, medie o grandi dimensioni)
- numero degli oggetti visualizzati
- ordinamento
- Inclusione degli oggetti di tutte le sottocategorie cliccando sull'icona.
- Se questa funzione non è attiva, le sottocategorie nel browser Oggetti compariranno sotto forma di icona della cartella.
- inclusione delle lingue nella visualizzazione
- passaggio alla pagina successiva / precedente

## **2. Barra degli strumenti Oggetti**

Questa barra contiene tutti gli strumenti con cui è possibile interagire con gli oggetti.

## **Sono disponibili ad esempio i seguenti strumenti:**

- selezione di tutti gli oggetti o annullamento selezione
- modifica, download, invio o inserimento nel carrello acquisti degli oggetti selezionati
- creazione di un rapporto dei metadati relativi agli oggetti selezionati
- importazione di nuovi oggetti

## **3. Filtro per la barra degli strumenti**

Questa barra degli strumenti indica la posizione degli oggetti attualmente visualizzati, offrendo una ricerca con filtri.

Così si possono filtrare in maniera mirata dalla visualizzazione singoli tipi di file.

### **Visualizzazione dettagliata**

Un doppio clic fa aprire la visualizzazione dettagliata dell'oggetto corrispondente. In questa finestra si possono richiamare i metadati, i diversi formati e altre informazioni.

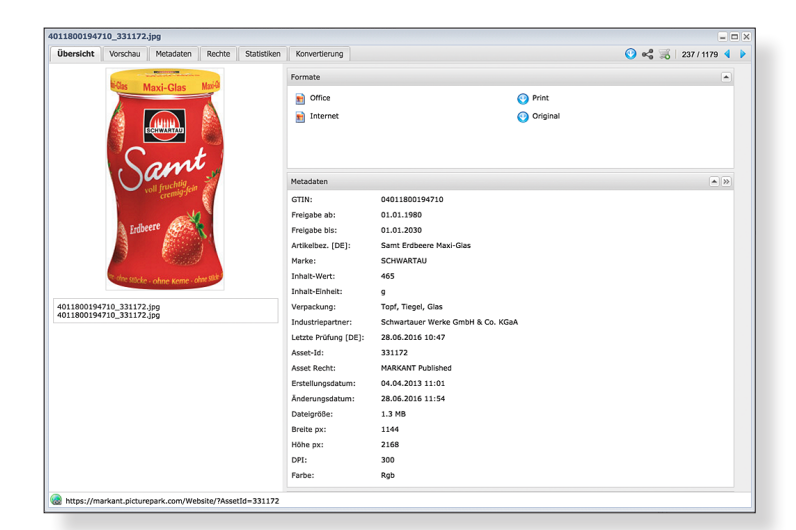

## *Suggerimento!*

**MARKANT @ | mediaBASE** 

罤

*Spiegazioni dettagliate sono fornite nella funzione Aiuto online della mediaBASE di MARKANT.* 

*www.markant.com/m1b-it*

## Lingue

In base al tipo di configurazione l'interfaccia utente della utility mediaBASE di MARKANT è disponibile in varie lingue. La lingua può essere modificata in qualsiasi momento; la lingua standard è definita nel profilo utente.

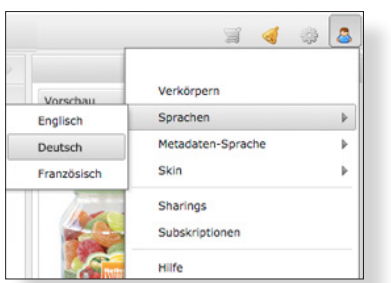

## Ricerca

Nella utility mediaBASE di MARKANT è possibile filtrare la visualizzazione servendosi di diverse funzioni di ricerca.

## **Ricerca semplice**

Nella ricerca semplice è possibile legare le parole chiave con E, O, SENZA. Ad ogni ricerca vengono forniti inoltre suggerimenti sulla base dei dati e delle categorie inseriti più recentemente. Si possono selezionare anche diverse opzioni che influenzano i risultati della ricerca.

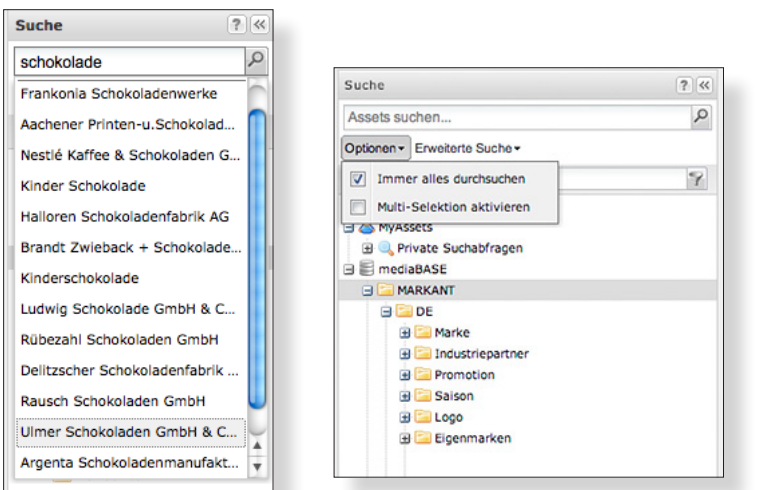

## **Ricerca specifica per campo (ricerca codici GTIN)**

La Ricerca avanzata per campo permette la combinazione di diverse voci e parole chiave. È possibile effettuare la ricerca degli oggetti sulla base di ciascuna informazione sui metadati prescelta. I collegamenti permettono di perfezionare la ricerca a piacimento. Tra i singoli campi vale il collegamento con E, mentre, all'interno di uno stesso campo, il collegamento con O. Il richiamo della funzione ha luogo mediante il pulsante "Ricerca avanzata" posizionato sotto alla casella di ricerca.

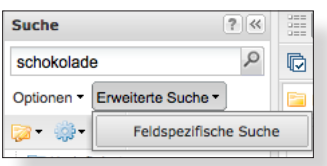

## *Video tutorial!*

*Per la "Ricerca avanzata" un video tutorial è disponibile all'indirizzo: www.markant.com/m1a-it*

罤

## *Continua:* Ricerca

Per aggiungere caselle di metadati basta trascinarle tramite la funzione Drag & Drop nella sezione a destra. I criteri di ricerca già inseriti possono essere modificati in qualsiasi momento cliccandoci sopra.

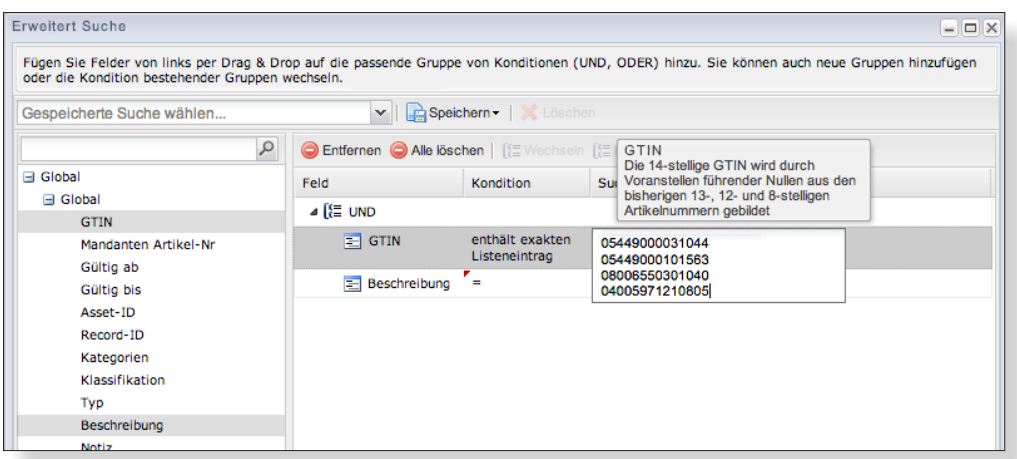

## Elaborazione Excel per la ricerca codici GTIN

Nella utilitiy mediaBASE di MARKANT è possibile effettuare la ricerca anche per elenchi di codici GTIN.

**Importante: i codici GTIN devono essere composti da 14 cifre. La spiegazione che segue mostra come è facile e veloce elaborare i codici GTIN con l'aiuto di EXCEL.**

### **1° fase**

Selezionare la colonna contenente i GTIN.

### **2° fase**

Nel menu selezionare "Formato" -> "Formattazione celle".

### **3° fase**

Nella finestra

"Formattazione celle" scegliere -> Numeri -> definiti dall'utente e immettere nella casella "Tipo" 00000000000000 (14 zeri).

A questo punto è possibile copiare la colonna con i GTIN a 14 cifre nella casella di ricerca della ricerca codici GTIN mediante la funzione "Copia" e "Incolla".

#### **1° fase 2° fase** Insicht Einfügen at Extras Daten Fenster GTIN GTIN<br>5021368030756<br>5021368030763<br>5021368030770 Zeilen<br>Zeile<br>Spalte<br>Blatt  $M$ 502136803077<br>502136803078<br>502136803083<br>502136826435<br>502136826437  $\equiv$   $\Box$ **A Bedingte Formatierung** Formatvorlage.. 502136826438 Hst<sup>r</sup> L mń. 50213682643915021368264391 502136826442 D  $\overline{\mathbf{R}}$ 502136826443 **GTIN R030756** 8030763 8030770 **3° fase** 05021368264350 Zellen formatieren 0502136826437 0502136826438 Zahlen Ausrichtung Schriftart Rahmen Ausfüllen 0502136826439 Kategorie: **Reisniel** GTIN 0502136826436 Standard **Zahl** 0502136826440 Währung Typ: **Buchhaltung** 0502136826442  $00000000000000$ Datum 0502136826443 Uhrzeit TT.MM.JJJJ hh:mm:ss Prozent 0502136826444 **Bruch** "la":"la":"Nein" "Wahr";"Wahr";"Falsch" Wissenschaft 0502136826441 "Ein";"Ein";"Aus'

**Text** 

Sonderformate

Benutzerdefinier

# **MARKANT @ | mediaBASE** 罤 *Video tutorial! Per la "Ricerca avanzata" un video tutorial è disponibile all'indirizzo:*

## *Suggerimento!*

[\$€-2] #.##0.00 ):[Rot]([\$€-2] #.##0.00)

0000000000000

*www.markant.com/m1a-it*

*I codici GTIN devono essere inseriti secondo la regola internazionale preceduti da zeri . Segue la spiegazione su come eseguire facilmente l'adeguamento nel tuo file Excel.* 

0502136826445

7

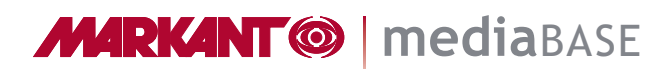

開

## *Continua:* Ricerca

È possibile generare un rapporto in base alla ricerca specifica per campo.

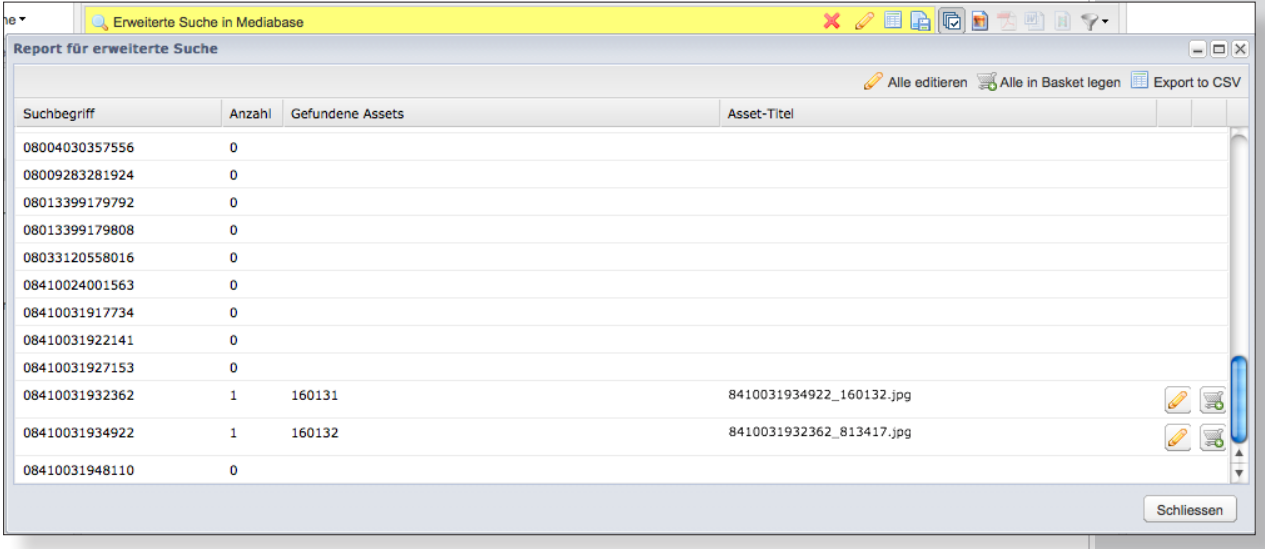

### **Ricerca per categoria**

La casella Ricerca per categoria si trova al di sopra dell'albero delle categorie. Con la Ricerca per categoria, nell'albero della categorie, si visualizzano soltanto le categorie contenenti la chiave di ricerca e le rispettive categorie di livello superiore.

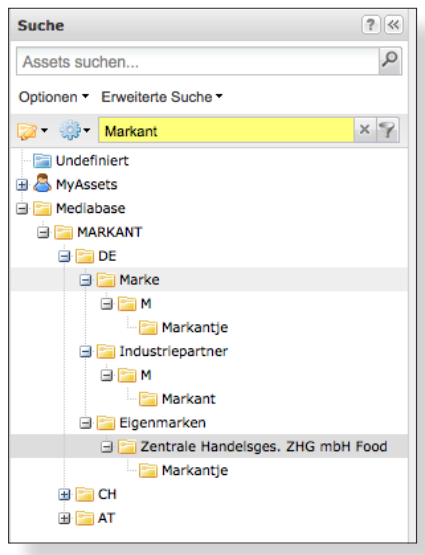

罬

## Download

### **GRANDEZZA IMMAGINE – LIVELLI QUALITATIVI**

All'interno della piattaforma MARKANT mediaBASE sono stati implementati livelli qualitativi che classificano le risorse multimediali in base alla grandezza delle immagini.

L'implementazione di questi gradi qualitativi ci permette di ampliare decisamente l'offerta di contenuti per i nostri numerosi utenti, nel rispetto della norma della 1WorldSync/GS1, frutto di un accordo comune tra il commercio e l'industria.

Il livello qualitativo è contrassegnato da una stella (livello qualitativo più basso) fino a massimo cinque stelle (grandezza massima dell'immagine) posizionata accanto alla risorsa multimediale, dove la grandezza minima delle risorse di livello qualitativo più basso deve essere almeno di 7 cm. In questo modo l'utilizzo di questi dati, ad es. per opuscoli pubblicitari o volantini, non presenta alcun problema.

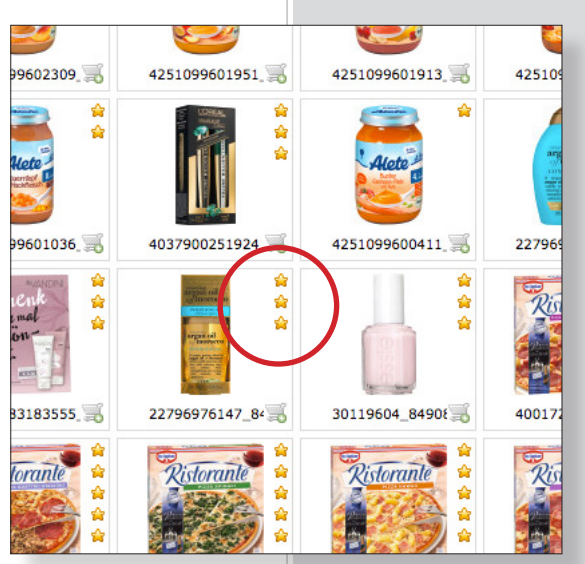

**Qui trovate riepilogata la base di calcolo per la classificazione della grandezza delle immagini MARKANT e la rispettiva raccomandazione per l'uso:**

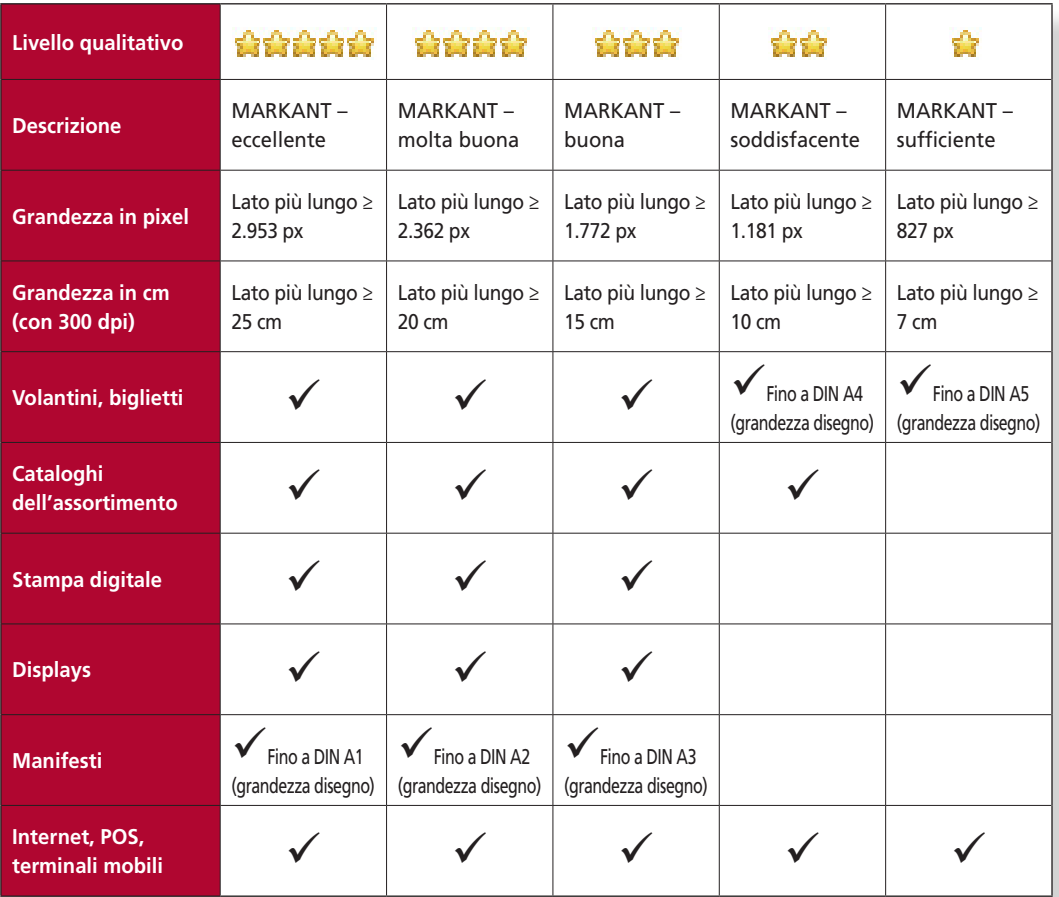

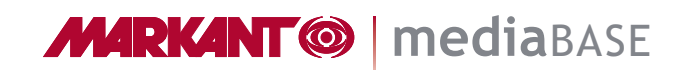

罤

## *Continua:* Download

Per il download degli oggetti esistono diverse possibilità. In base al caso d'uso sono consigliabili download singoli o multipli.

### **Menu contestuale**

È possibile scaricare gli oggetti cliccando con il tasto destro del mouse sul menu contestuale. Cliccando su Download si apre la casella Seleziona formato, tramite la quale è possibile scaricare contemporaneamente più formati. Sotto Formati è possibile selezionare direttamente un formato per abbreviare la procedura di download. Questa seconda possibilità è disponibile soltanto se è stato selezionato un oggetto.

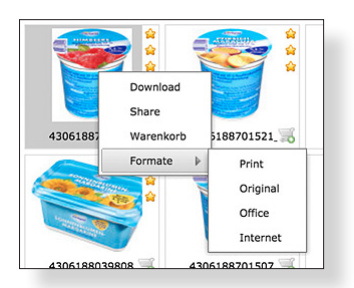

### **Barra degli strumenti Oggetti**

Con il tasto "Download" nella barra degli strumenti Oggetti è possibile scaricare, nel formato ZIP sul computer locale, tutti gli oggetti selezionati.

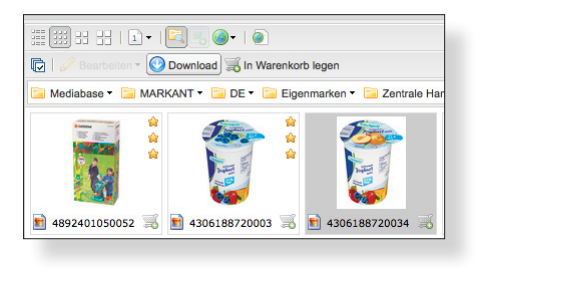

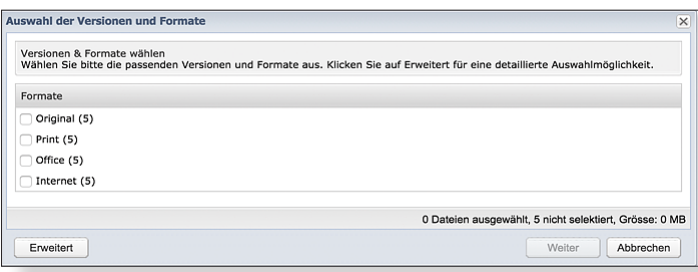

### **Carrello acquisti**

Con il tasto "Download" è possibile scaricare, nel formato ZIP sul computer locale, tutti gli oggetti selezionati nel carrello acquisti.

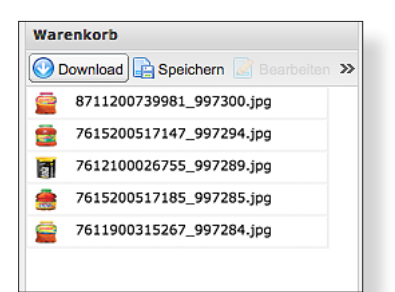

## *Suggerimento!*

*Spiegazioni dettagliate sono fornite nella funzione Aiuto online della mediaBASE di MARKANT.* 

*www.markant.com/m1b-it*

## *Continua:* Download

盟

### **Visualizzazione dettagliata**

Nella visualizzazione dettagliata di un oggetto è possibile effettuare il download dell'oggetto.

Nel tab "Panoramica" si possono scaricare direttamente i formati (identificati dall'icona corrispondente).

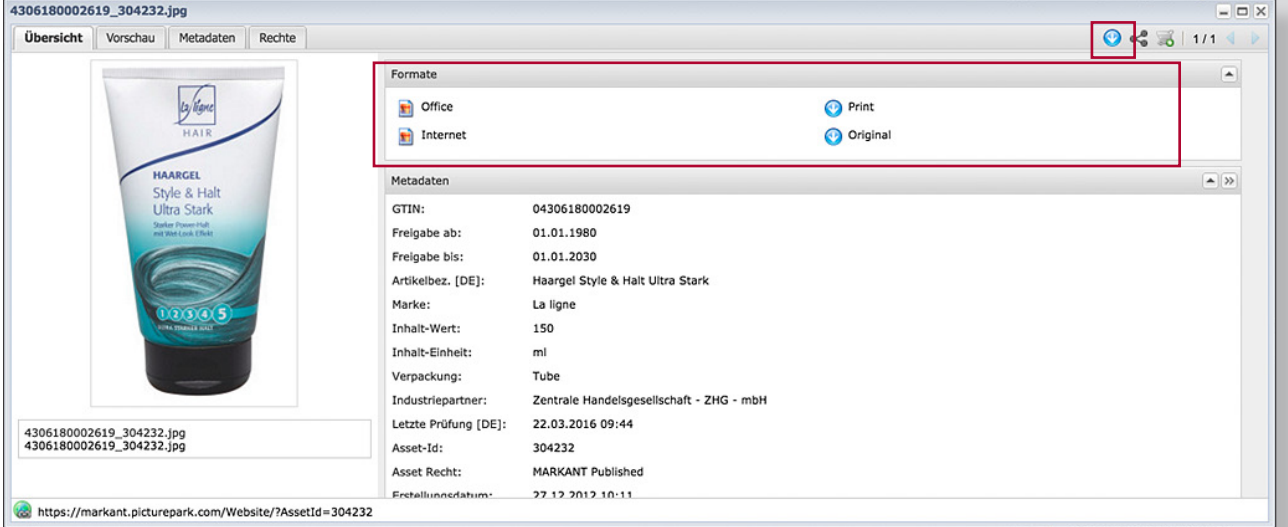

### **Invio**

Tramite il carrello acquisti è possibile inviare gli oggetti singolarmente o raggruppati ai destinatari prescelti. Non sono gli oggetti ad essere inviati, bensì un link al Centro Download Mailing, dove il destinatario potrà selezionare e scaricare gli oggetti necessari. Per ogni oggetto è possibile selezionare il formato da inviare e la lingua.

### **Finestra di Mailing**

Per l'invio di Mailing si possono fornire varie indicazioni. Tutte le indicazioni sono contenute sia nella mail che i destinatari riceveranno sia nel Centro Download Mailing.

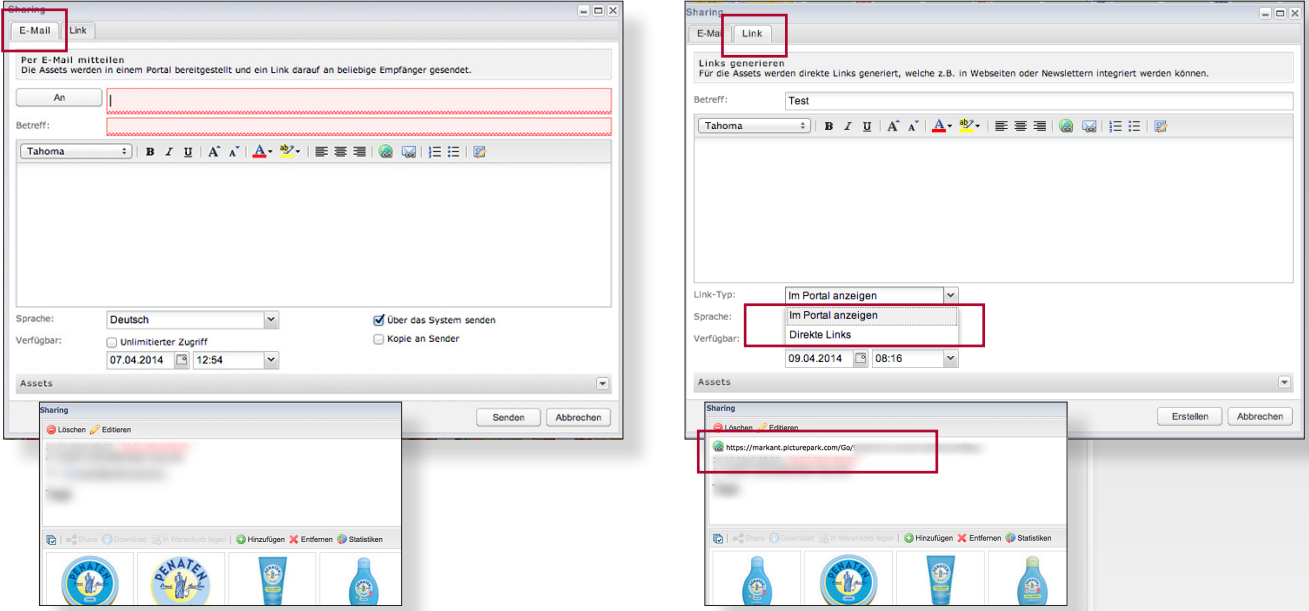

## *Continua:* Download

# **MARKANT<sup>®</sup> | mediaBASE**

開

### **Centro Download Mailing**

In qualità di utente è possibile mettere a disposizione di destinatari prescelti gli oggetti. Il destinatario non riceverà gli oggetti, ma un link per l'accesso al suo Centro Download Mailing personale, dove potrà scaricare gli oggetti nei formati selezionati dal mittente.

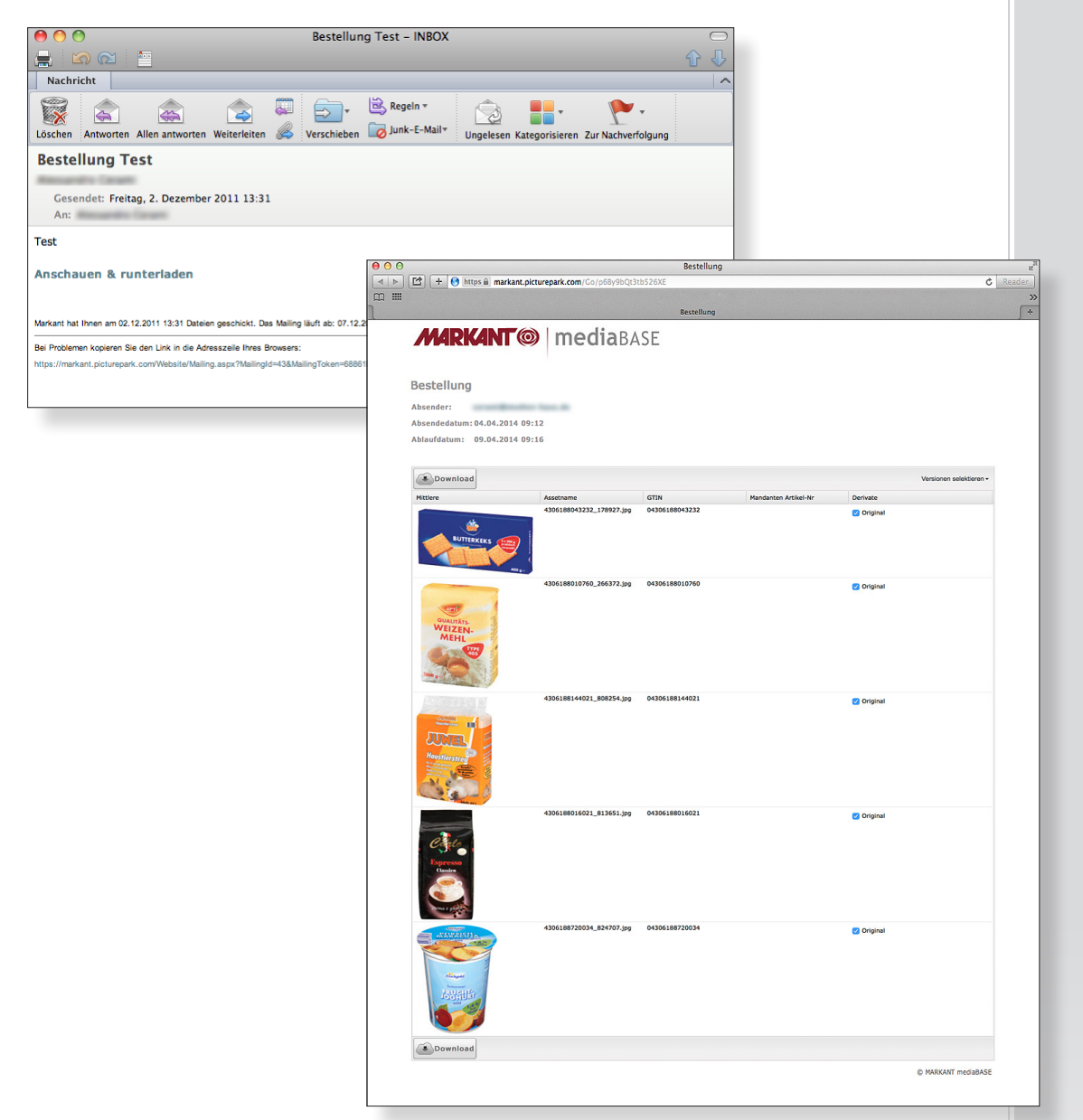

罬

*Suggerimento! Per la funzione "Importazione e modifica" è necessario possedere i diritti di amministratore.* 

## Importazione e modifica

Questa sezione fornisce maggiori informazioni sulle varie possibilità per importare e modificare gli oggetti nella utility mediaBASE di MARKANT.

**Importazione:** importa nuovi oggetti con il browser o con l'importazione batch **Modifica singola:** elabora oggetti singoli **Modifica multipla:** elabora più oggetti **Categorie:** modifica le categorie

## Importazione

Per importare nuovi oggetti nella utility mediaBASE di MARKANT è possibile usare il browser o l'importazione seriale.

### **Importazione tramite browser**

Con la funzione Importazione tramite browser è possibile importare nuovi oggetti direttamente nella utility mediaBASE di MARKANT.

La funzione Importazione tramite browser può essere richiamata, cliccando su Importazione nella barra degli strumenti Oggetti.

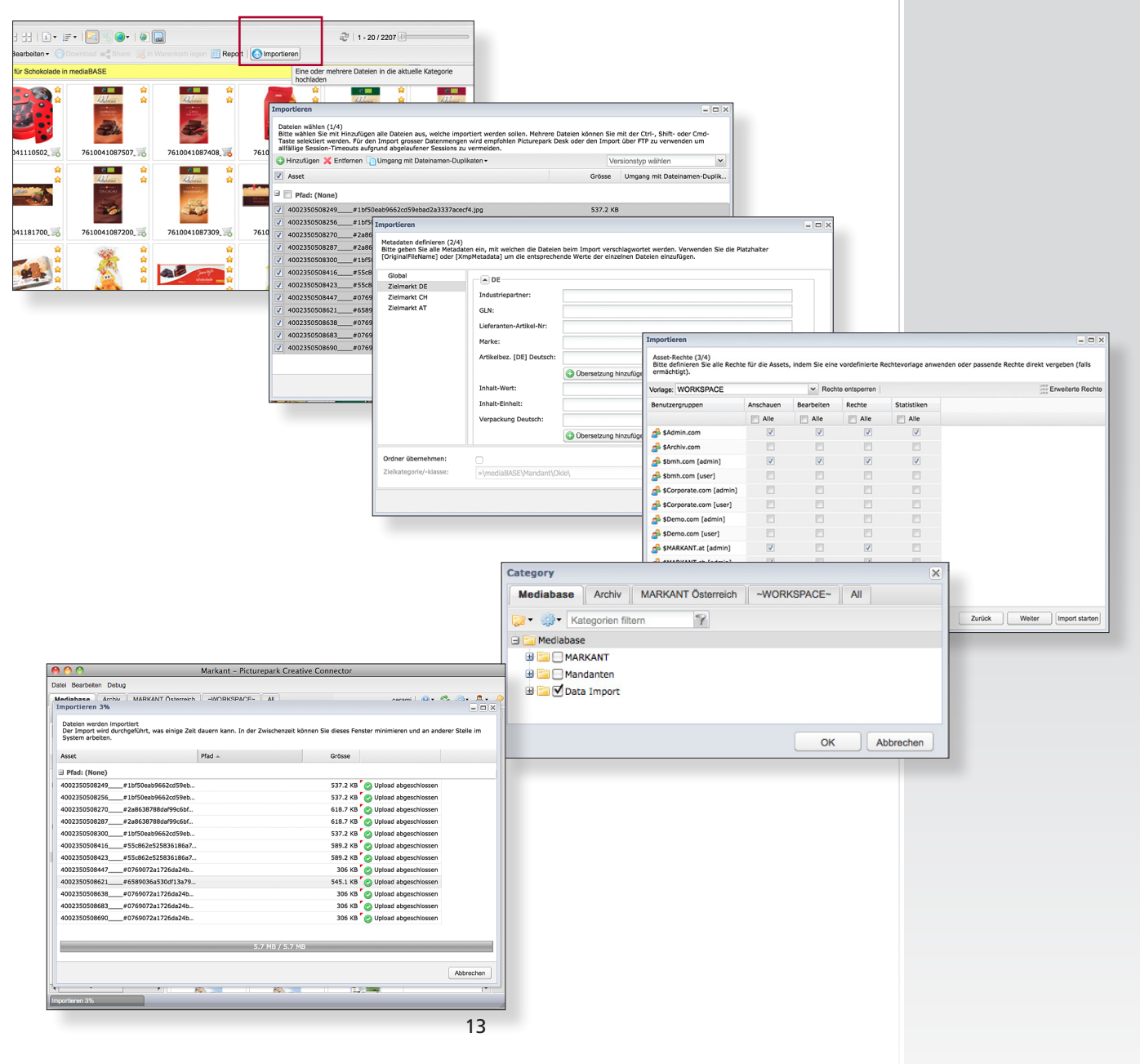

盟

## Modifica

## **Modifica singola**

Nella visualizzazione dettagliata si possono modificare singolarmente tutti gli oggetti.

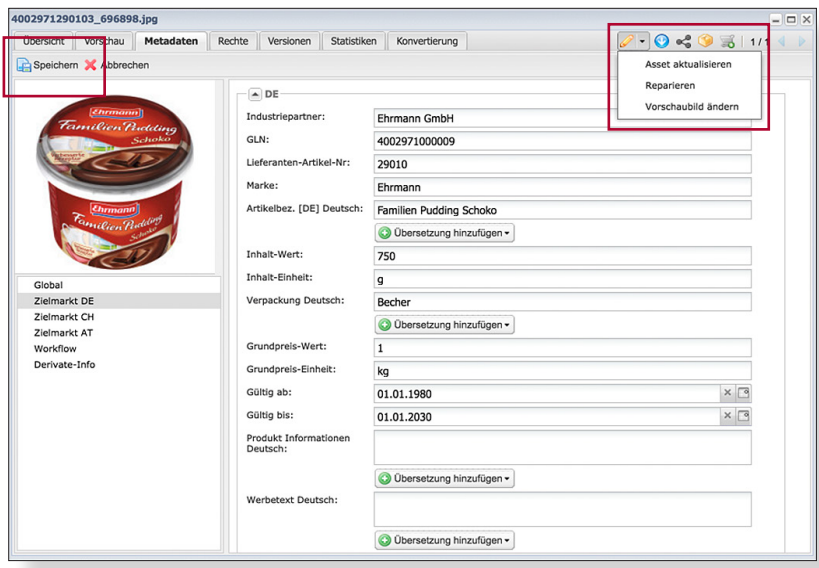

## **Modifica multipla**

Per modificare vari oggetti contemporaneamente, selezionare gli oggetti desiderati e cliccare su "Modifica". È possibile effettuare la modifica anche tramite il carrello acquisti. Tale funzione permette di modificare anche oggetti appartenenti a categorie diverse.

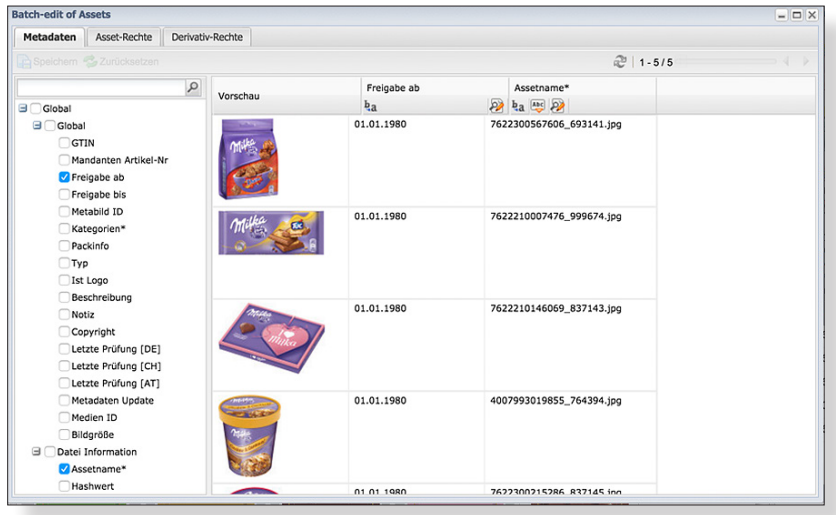

## **Categorie**

Per la gestione delle categorie cliccare con il tasto destro del mouse sulla categoria corrispondente.

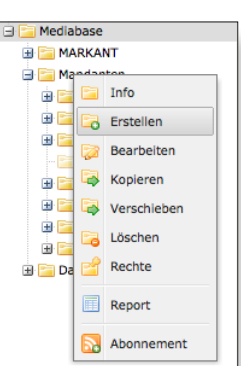

## *Suggerimento!*

*Per la funzione "Importazione e modifica" è necessario possedere i diritti di amministratore.* 

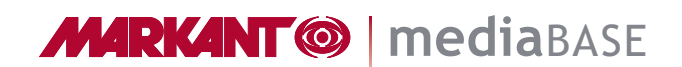

## mediaBASE MARKANT Aiuto

Questa documentazione breve è a tua disposizione e può essere scaricata ai seguenti indirizzi:

**Amministratori:** www.markant.com/m1d-it

**Utente:** www.markant.com/m1c-it

La documentazione completa è disponibile all'indirizzo:

www.markant.com/m1b-it

Puoi trovare un aiuto ulteriore per le funzioni nei vari video tutorial all'indirizzo:

www.markant.com/m1a-it

盟

## mediaBASE MARKANT Contatti

I Vostri interlocutori per la nuova utility mediaBASE di MARKANT

### **Per la Germania:**

Tel. +49 781 616 - 5151 e-mail mediabase@de.markant.com

### **Per la Svizzera:**

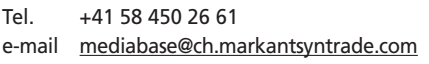

### **Per l'Austria:**

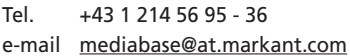

## **Assistenza telefonica MARKANT:**

Tel. +49 781 616 - 222 https://www.mnet.markant.de

### **Assistenza telefonica tecnica e per gli utenti: Barth Medienhaus GmbH**

Tel. +49 7822 4447 - 0 Assistenza: www.medien-haus.de/mediabase-support

MARKANT Handels und Service GmbH Hanns-Martin-Schleyer-Straße 2 77656 Offenburg GERMANIA

MARKANT AG Badenstrasse 3 4057 Basilea SVIZZERA

盟